## lapdMouseBrowser

lapdMouseBrowser is an extension for [3D Slicer](https://www.slicer.org/) to download and visualize files from the lapdMouse data archive (Fig. 1). It allows the user to browse through the datasets in the lapdMouse archive, download them to the local drive, and load them in 3D Slicer. Advantages include:

- GUI for users with no software development skills.
- Visualize lapdMouse files not natively supported by 3D Slicer:
	- airway tree structure with branch labeling
	- aerosol deposition measurements
- Download and visualize a set of commonly used files ("standard file selection") with a single click.
- Pre-configured with suitable visualization parameters and color lookup tables for:
	- Volumetric images (aerosol and autofluorescent image data)
	- Labelmaps (lungs, lobes, near acini, airway segments)
	- Mesh models (airway segments, airway wall deposition)

# Lung Anatomy + [Particle Deposition](https://cebs-ext.niehs.nih.gov/cahs/report/lapd/web-download-links) (lapd) Mouse Archive for Modeling and Computational Toxicology

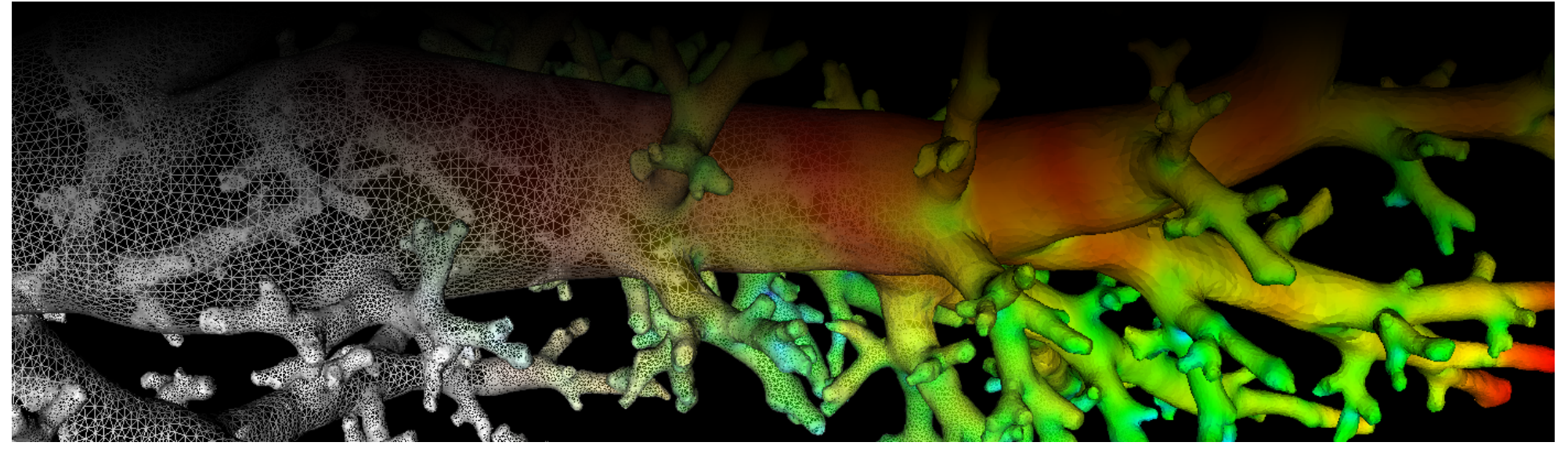

- **lapdMouseDBBrowser:** downloads files from our archive containing 34 sets of aerosol deposition and lung geometry information. It also keeps track of previously downloaded data.
- **lapdMouseVisualizer:** creates Slicer models from our airway tree and aerosol deposition files.

#### **Included modules**:

[Video: Installation and Usage of lapdMouseBrowser.](https://youtu.be/KU7S6bAFshI) [Video: Exploring Data with lapdMouseBrowser.](https://youtu.be/WYt_Ed5MA_Q)

#### Installation

lapdMouseBrowser is an extension for 3D Slicer, an open-source medical image processing and visualization system available for all major operating systems.

Prerequisite - 3D Slicer: If 3D Slicer has not yet been installed on your system, go to [http://download.slicer.org,](http://download.slicer.org/) download and install a version suitable for your operating system. We recommend the use of the latest stable release of 3D Slicer. lapdMouseBrowser has been developed for **Slicer 5.6.1**.

**Slicer Extension Manager:** Start 3D Slicer and select from the menu View the Extension Manager and Install Extensions . Then search for the lapdMouseBrowser. Select it for installation and restart 3D Slicer.

**From Downloaded ZIP File:** You may prefer to install the code directly from a downloade[d zip file.](https://codeload.github.com/lapdMouse/Slicer-lapdMouseBrowser/zip/refs/heads/master) Unzip the downloaded file. Open Slicer. Drag the top-level directory (Slicer-lapdMouseBrowser-master) onto the Slicer application. Click OK when prompted to Add Python scripted modules to the application. In the second pop-up, make sure both lapdMouseDBBrowser and lapdMouseDBVisualizer are checked and click Yes.

Start 3D Slicer with the installed lapdMouseBrowser extension. For users not familiar with 3D Slicer, we refer to the [3D Slicer user](https://slicer.readthedocs.io) [documentation](https://slicer.readthedocs.io) and its [Getting started](https://slicer.readthedocs.io/en/latest/user_guide/getting_started.html) section. From 3D Slicer's Module selector (drop down menu Modules : in tool bar) select 1apdMouse, 1apdMouseDBBrowser. The lapdMouse Data Archive Browser window opens. On the left it lists all datasets available in the data archive, on the right it shows a list of files and actions associated with a selected dataset.

- [Specify a local storage folder](#page-1-0)
- [Download and visualize a standard set of files](#page-1-1)
- [Download and visualize a custom set of files](#page-2-0)
- [Visualization of files not natively supported by 3D Slicer](#page-2-1)

lapdMouseBrowser stores downloaded files in folder ./lapdMouse by default. If you want to change the default storage directory, close the lapdMouse Data Archive Browser window, change the Storage Folder using the lapdMouseBrowser's 3D Slicer module panel (panel on left side of 3D Slicer main window) and reopen the lapdMouse Data Archive Browse window by clicking Show browser .

### Usage

In the lapdMouse Data Archive Browser window select on the left side the dataset you want to load. Then on the right side click load standard file selection in Slicer .

- [AerosolSub4.mha](https://cebs-ext.niehs.nih.gov/cahs/file/lapd/pages/Metadata/AerosolMha.pdf) (aerosol deposition image volume)
- [AutofluorescentSub4.mha](https://cebs-ext.niehs.nih.gov/cahs/file/lapd/pages/Metadata/AutofluorescentMha.pdf) (autofluorescent image volume showing anatomical structures)
- [Lobes.nrrd](https://cebs-ext.niehs.nih.gov/cahs/file/lapd/pages/Metadata/LobesNrrd.pdf) (Labelmap for lung lobes)  $\bullet$
- [AirwayOutlets.vtk](https://cebs-ext.niehs.nih.gov/cahs/file/lapd/pages/Metadata/AirwayOutletsVtk.pdf) (Airway mesh with label assigned to outlets)
- [AirwayWallDeposition.vtk](https://cebs-ext.niehs.nih.gov/cahs/file/lapd/pages/Metadata/AirwayWallDepositionVtk.pdf) (aerosol deposition measurements near the airway wall)

<span id="page-1-0"></span>The following subsections will explain how to:

#### <span id="page-1-1"></span>Specify a local storage folder

#### Download and visualize a standard set of files

The "standard" file selection includes files commonly used:

- airway tree structure with branch labeling stored as \*.meta files
- aerosol deposition measurement tables stored as \*.csv files

To create visualizations of these files, select from the 3D Slicer's Module selector, lapdMouse, lapdMouseVisualizer. Then, under Section Tree Structure or Compartment Measurements , select the the inputfile, an output model, and click Apply . The airway tree structure is rendered as a set of cylinder elements with a color coding of labeled branches. Compartment aerosol deposition measurements are rendered as spheres with a color coding of the measurement value.

One of the issues while dealing with volumetric images and derived models are the differences between the coordinate systems. See [https://www.slicer.org/wiki/Coordinate\\_systems](https://slicer.readthedocs.io/en/latest/user_guide/coordinate_systems.html) for an explanation.

All lapdMouse data (images, meshes, tree structure, etc.) were generated with *[Insight Segmentation and Registration Toolkit](https://itk.org/)* (ITK) and use an **LPS** coordinate system.

#### Note on 3D Slicer's coordinate systems

If the files have not yet been downloaded, lapdMouseBrowser will display the total size of the files and ask the user to confirm the download. Note: Some files in the data archive such as full resolution volumetric images are several GB in size. Depending on your internet speed, the download might take several minutes. Files that are available on the local hard drive have a different status icon and will not have to be downloaded again.

<span id="page-2-0"></span>Once the files are locally available, they will be loaded into 3D Slicer with suitable color lookup tables and default visualization parameters (e.g. gray-value window). After loading the standard files, 3D Slicer displays the aerosol deposition image and the airway wall deposition measurements mesh, and an outline of the lung lobes. The visualization parameters and displayed models can then be modified using 3D Slicer's standard functionality.

3D Slicer however, loads raster images assuming an LPS coordinate system and models assuming an RAS coordinate system; see [Slicer File Formats.](https://slicer.readthedocs.io/en/latest/user_guide/data_loading_and_saving.html#supported-data-formats) As a result, when loading images and meshes using 3D Slicer's Add data, they seem to not match. To fix this manually, one needs to transform either the images or the models. After loading the datasets, go to Slicer's Transforms module, and select from Active Transform Create new Linear Transform . Specify the Transformation Matrix to flip the data in the first two dimension:

If you want to download additional (or other) files for a dataset, select the file names from the list (use  $ctr1$ -key to select multiple at once), and click download selected files. lapdMouseBrowser will display the total size of the files and ask the user to confirm the download. After download, they can get loaded in 3D Slicer using load selected files .

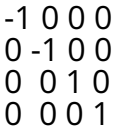

Then, in Section Apply transform move the models from Transformable to Transformed . Then loaded images and models are aligned.

lapdMouseBrowser includes lapdMouseVisualizer, a 3D Slicer module to create mesh models for visualization of lapdMouse files not natively support by 3D Slicer:

lapdMouseDBBrowser takes care of these steps automatically when loading models.

Updated: 3/22/24

#### <span id="page-2-1"></span>Download and visualize a custom set of files

#### Visualization of files not natively supported by 3D Slicer